# Riavvio e ripristino delle impostazioni predefinite di fabbrica su WAP131  $\overline{a}$

# Obiettivo

Il ripristino predefinito cancella tutte le impostazioni di configurazione modificate dall'utente e ripristina le impostazioni originali del dispositivo. Ciò può essere utile se si perde la password di un dispositivo e si desidera riottenere l'accesso.

L'esecuzione di un riavvio riavvia il dispositivo con una configurazione salvata.

L'obiettivo di questo articolo è mostrare come ripristinare le impostazioni predefinite e come riavviare un punto di accesso wireless WAP131.

Nota: Si consiglia di salvare una copia di backup della configurazione prima di iniziare questo processo. Per ulteriori informazioni, fare riferimento a *[Download e backup dei file di](ukp.aspx?vw=1&articleid=5068)* [configurazione su WAP131 e WAP351](ukp.aspx?vw=1&articleid=5068).

### Dispositivi interessati

·WAP131

### Versione del software

•1.0.0.39

# Ripristina valori predefiniti

Esistono due modi per ripristinare la configurazione predefinita del punto di accesso:

·[Ripristino hardware](#page-0-0)

·[Ripristino mediante l'utility di configurazione Web](#page-1-0)

#### <span id="page-0-0"></span>Ripristino hardware

Passaggio 1. Premere e tenere premuto il pulsante Reset situato nella parte posteriore del dispositivo per circa dieci secondi con un pin.

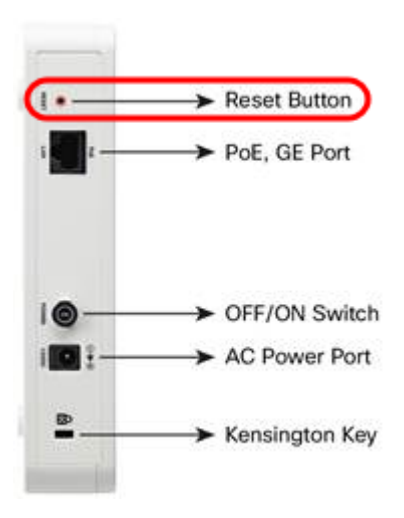

Il punto di accesso viene ricaricato ed è impostato sulle impostazioni di configurazione predefinite.

Passaggio 2. Accedere con le credenziali predefinite. Il nome utente predefinito è *cisco* e la password predefinita è cisco.

#### <span id="page-1-0"></span>Reimposta con l'utilità Configurazione Web

Passaggio 1. Accedere all'utility di configurazione Web e scegliere Amministrazione > Riavvia. Viene visualizzata la pagina Reboot (Riavvia):

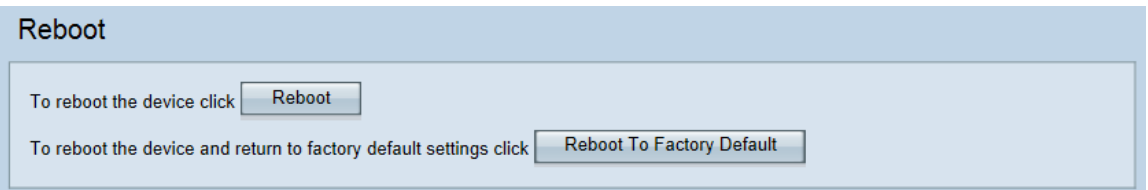

Passaggio 2. Per ripristinare il dispositivo, fare clic sul pulsante Riavvia ai valori predefiniti.

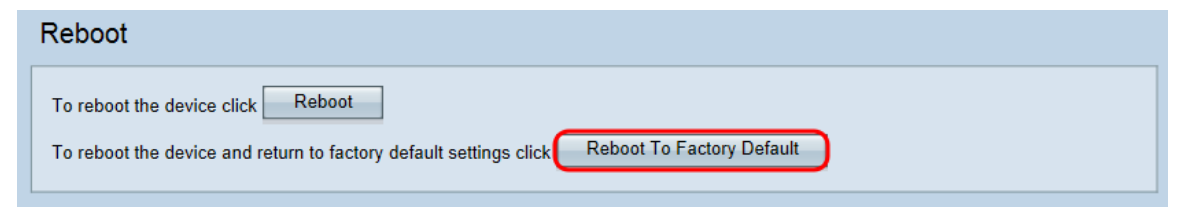

Viene visualizzata la pagina Conferma:

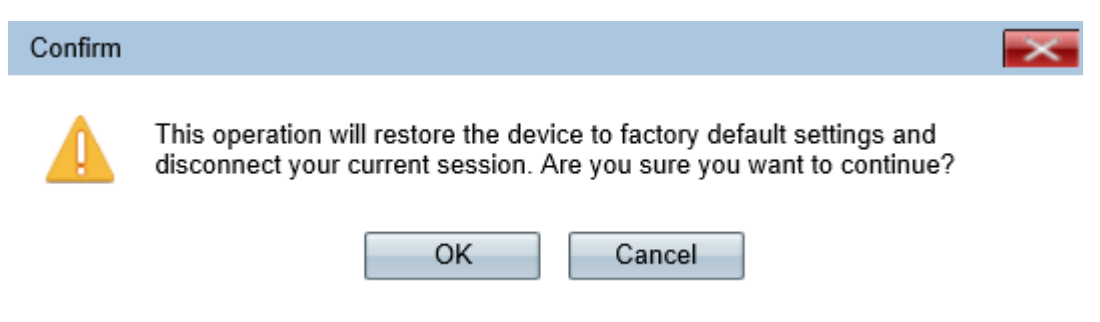

Passaggio 3. Fare clic su OK.

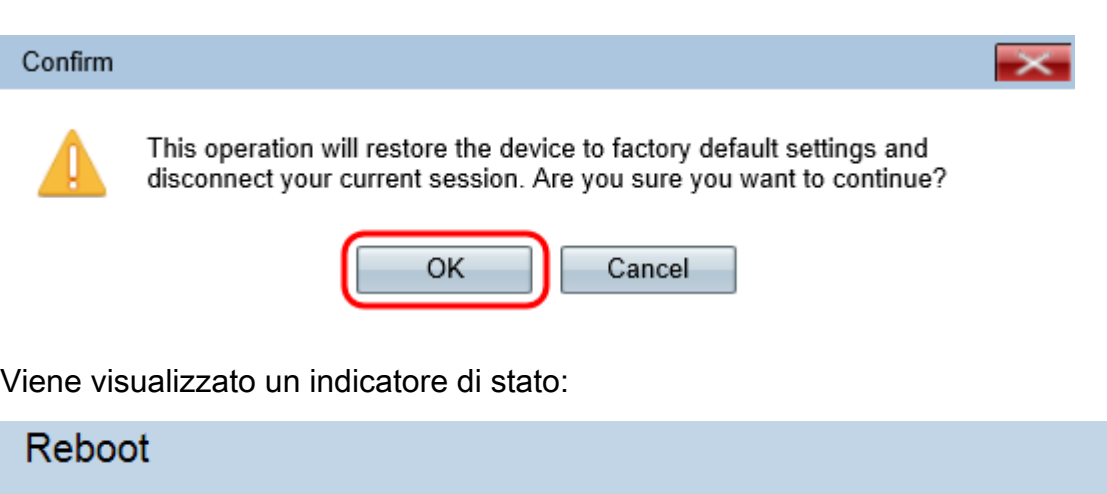

The configuration has been reset. The device will now reboot... Please wait, reboot in progress: | | | |

Passaggio 4. Al termine del riavvio, eseguire l'accesso con le credenziali predefinite. Il nome utente predefinito è cisco e la password predefinita è cisco.

# Riavvio del dispositivo

Èpossibile riavviare il punto di accesso in due modi:

**[Riavvio hardware](#page-2-0)** 

·[Riavviare utilizzando l'utility di configurazione Web](#page-2-1)

#### <span id="page-2-0"></span>Riavvio hardware

Passaggio 1. Premere il pulsante Power per spegnere il dispositivo. Dopo 10 secondi, premere una seconda volta il pulsante di alimentazione per riaccendere il dispositivo. Il punto di accesso viene riavviato e aggiornato.

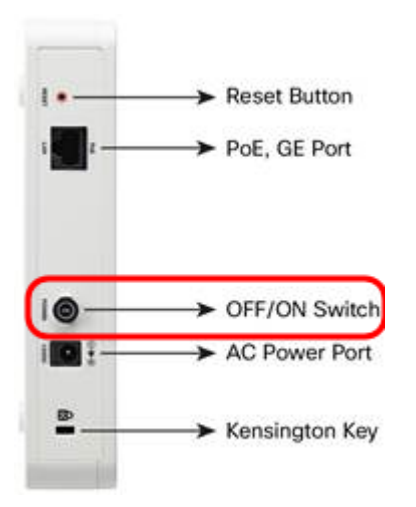

Nota: Il pulsante di alimentazione non ha alcun effetto se il WAP è alimentato con PoE (Power over Ethernet).

#### <span id="page-2-1"></span>Riavviare con l'utility basata sul Web

Passaggio 1. Accedere all'utility di configurazione Web e scegliere Amministrazione > Riavvia. Viene visualizzata la pagina Riavvia:

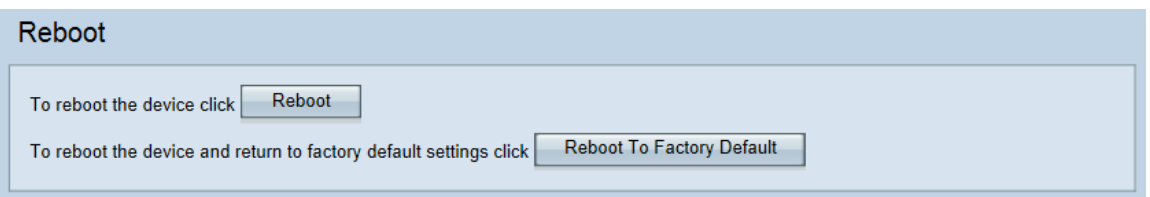

Passaggio 2. Per riavviare il dispositivo, fare clic sul pulsante Riavvia.

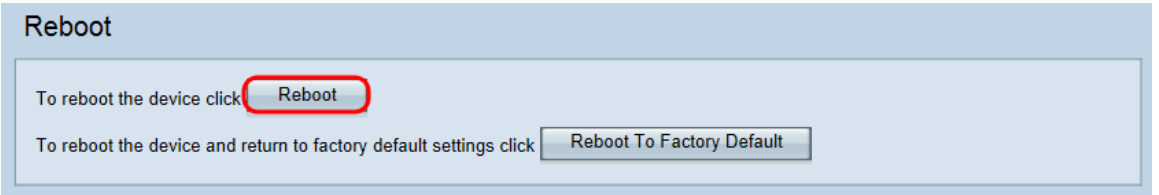

Viene visualizzata la pagina Conferma:

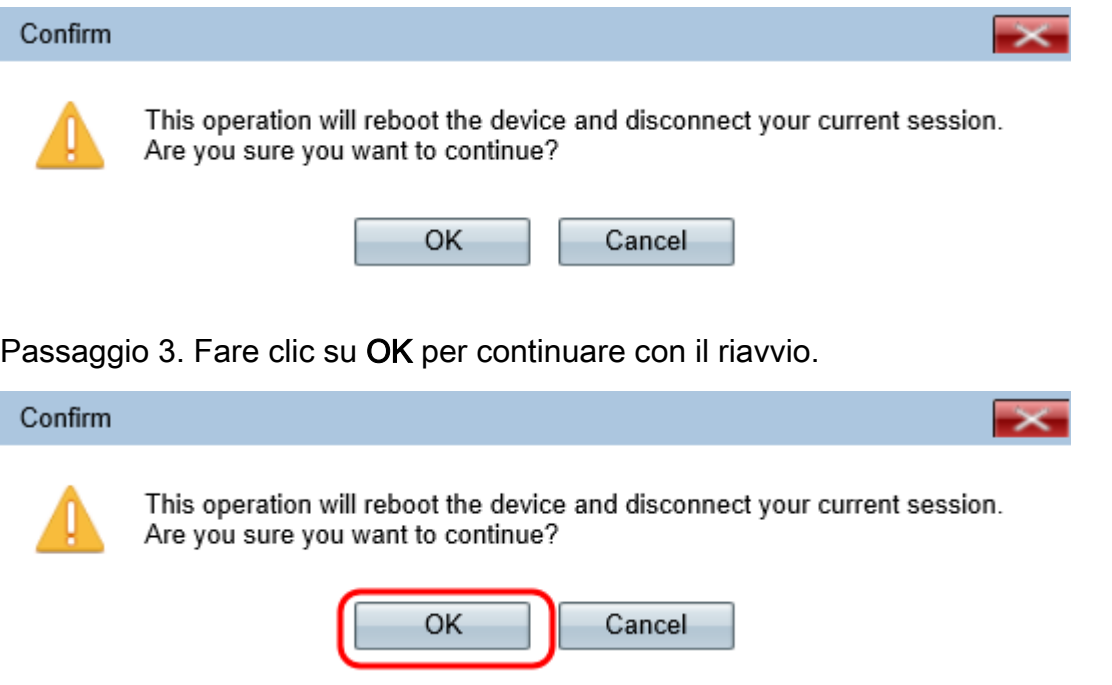

Viene visualizzato un indicatore di stato:

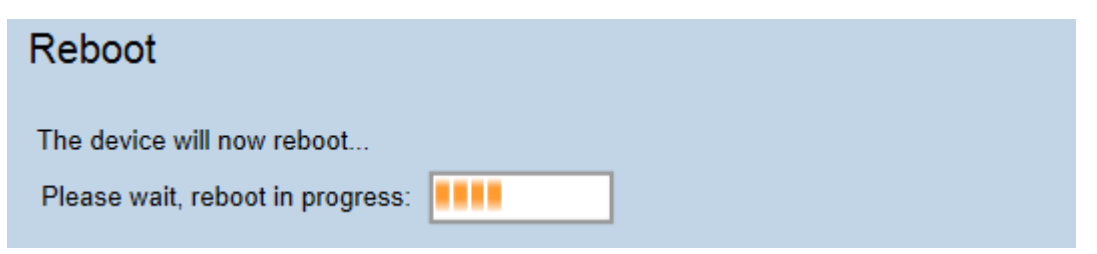

Passaggio 4. Viene visualizzata la pagina Login. Accedere con le credenziali di amministrazione salvate.